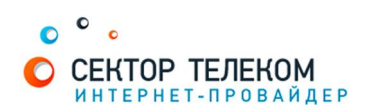

## **ʗʖʛʔʜʔʜʗʔʠʙʝʟʝʠʡʗʟʏʐʝʡʪʠʔʡʔʑʝʘʙʏʟʡʪʑWINDOWS XP**

1. На рабочем столе нажимаем правой кнопкой мыши на "Мой компьютер" и выбираем "Управление"

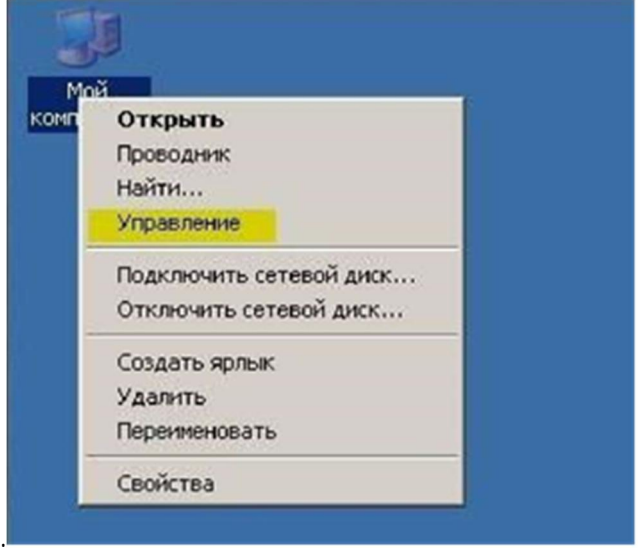

- 2. В появившемся окне в левой части выбираем "Диспетчер устройств", а в правой свою сетевую карту. Она может называться следующим образом:
	- Broadcom NetLink ™ Gigabit Ethernet
	- Realtek PCI-E FE Family Controller
	- Realtek RTL 8168 <...>

В разделе "Сетевые адаптеры" скорее всего найдется похожее на указанные выше устройства. Нажмите на нем правую кнопку мыши и выберите "Свойства".

3. В открывшемся окне откройте вкладку "Дополнительно" и выберите "Speed & Duplex" ȋ˒ˑǦ˓˖˔˔ˍˋ̶ʠˍˑ˓ˑ˔˕˟ˋˇ˖˒ˎˈˍ˔").ʑ˔˒ˋ˔ˍˈ˔˒˓˃˅˃˅˞˄ˈ˓ˋ˕ˈ"100 Mb Full" ("100 Мбит/с дуплекс"):

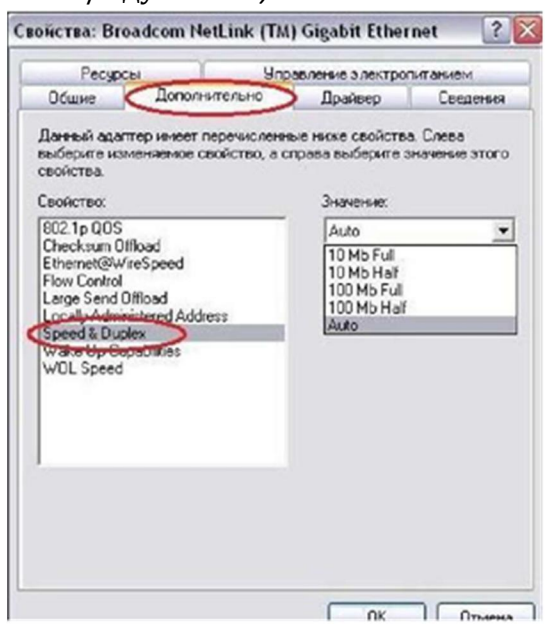

**!**

4. После этого нажмите ОК, и перезагрузите компьютер.

Если после этих действий не удастся подключиться, проделайте все те же действия, и верните значение этого свойства «Auto» («Автосогласование»).